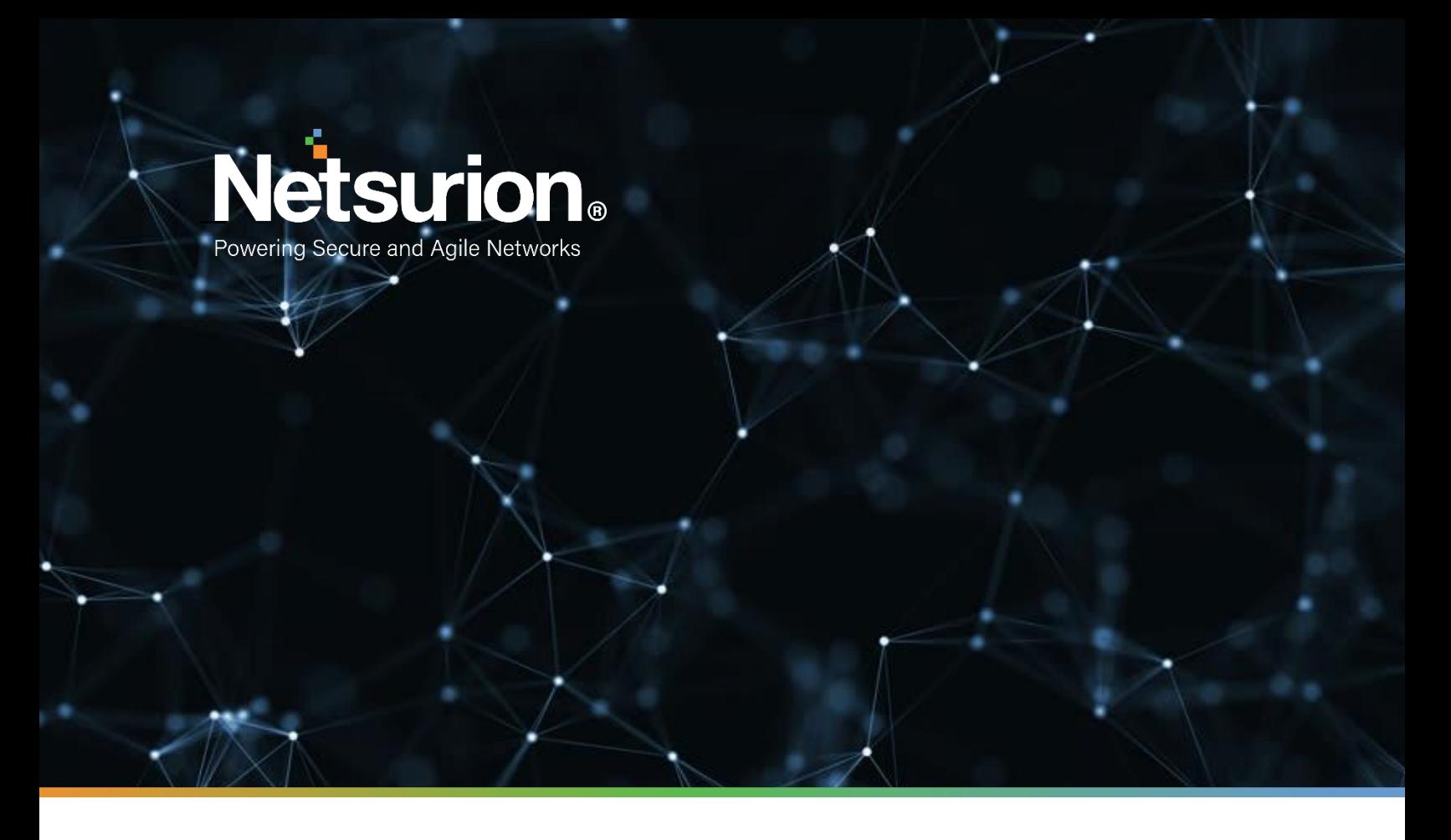

**Integration Guide**

## **Integrating Azure Kubernetes Service with EventTracker**

**Publication Date:** 

March 28, 2022

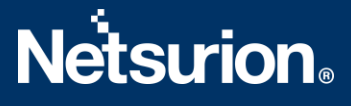

### Abstract

This guide provides instructions to retrieve the **Azure Kubernetes Service** events via the Azure Event Hub and then configure the **Azure function app** to forward the logs to EventTracker. After EventTracker receives the logs from the Event Hub, the reports, dashboard, alerts, and saved searches can be configured.

## Scope

The configuration details in this guide are consistent with EventTracker version 9.3 or above and **Azure Kubernetes Service.**

## Audience

The Administrators who are assigned the task to monitor the **Azure Kubernetes Service** events using EventTracker.

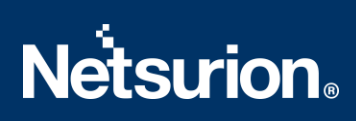

## <span id="page-2-0"></span>**Table of Contents**

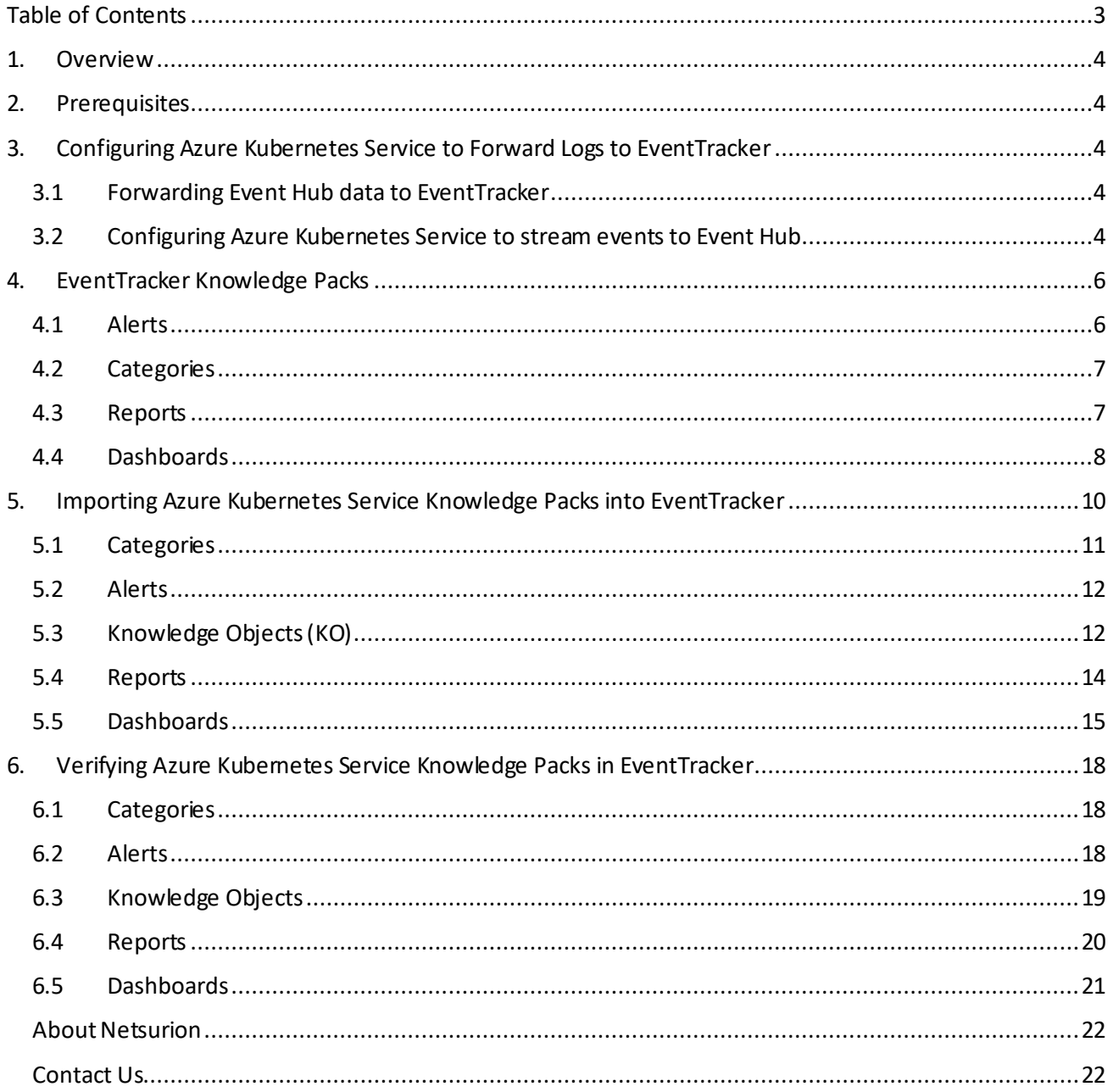

### <span id="page-3-0"></span>1. Overview

Azure Kubernetes Service (AKS) deploys and managesthe containerized applications easily with a fullymanaged Kubernetes service. It offers serverless Kubernetes, an integrated continuous integration and continuous delivery (CI/CD) experience, and enterprise-grade security and governance. Unite your development and operations teams on a single platform to rapidly build, deliver, and scale the applications with confidence.

EventTracker helps to monitor events from the Azure Kubernetes Service. Its dashboard and reports will help you track, delete and update action for the Azure Kubernetes instances, unauthorized deletion could lead to data loss and/or potential denial of service or potentially compromised credentials, and create an action that helps you understand the cluster building with resources.

### <span id="page-3-1"></span>2. Prerequisites

- An Azure Subscription and a user who is a global administrator.
- Azure Resource group.
- EventTracker Manager public IP address.

## <span id="page-3-2"></span>3. Configuring Azure Kubernetes Service to Forward Logs to EventTracker

Azure Kubernetes Service can be integrated with EventTracker by streaming the logs to the Azure Event Hub, and from Azure Event Hub to EventTracker.

#### **3.1 Forwarding Event Hub data to EventTracker**

<span id="page-3-3"></span>Refer to the [configuration of Azure function app](https://www.netsurion.com/Corporate/media/Corporate/Files/Support-Docs/How-to-Configure-Azure-services-event-to-event-hub-to-forward-logs-to-EventTracker.pdf) to forward logs to EventTracker.

#### <span id="page-3-4"></span>**3.2 Configuring Azure Kubernetes Service to stream events to Event Hub**

- 1. Login to [portal.azure.com](https://portal.azure.com/) using the Admin account an[d create an event hub namespace](https://www.netsurion.com/Corporate/media/Corporate/Files/Support-Docs/How-to-Configure-Azure-services-event-to-event-hub-to-forward-logs-to-EventTracker.pdf), if not created.
- 2. Search and select **Azure Kubernetes Service** from **All services**.

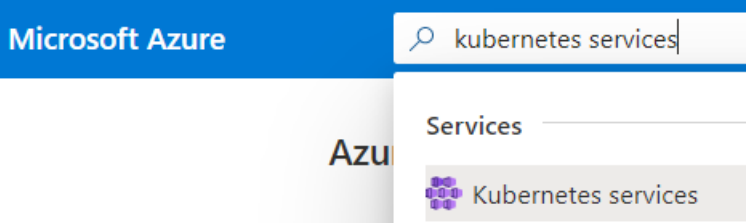

3. From the left panel under **Monitoring**, select **Diagnostics settings**.

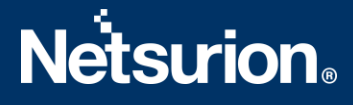

## **Monitoring** ● Insights Alerts fil Metrics Diagnostic settings Advisor recommendations Logs Workbooks

#### 4. Click **Add diagnostics settings**.

#### Diagnostic settings Name Storage account Event hub Log No diagnostic settings defined + Add diagnostic setting Click 'Add Diagnostic setting' above to configure the collection of the following data:

- kube-apiserver
- kube-audit
- kube-audit-admin · kube-controller-manager
- kube-scheduler
- · cluster-autoscaler
- · cloud-controller-manager
- · quard
- $\bullet$  AllMetrics
- 5. Provide the inputs.

#### **Diagnostics settings name**, such as **EventTracker\_AKS**.

Select all **log** types, i.e., kube-audit-admin

In the Destination details section, select stream to an Event Hub and then

choose the following options.

- o **Subscription:** Select the desired Azure subscription.
- o **Event Hub namespace:** Select the Event Hub namespace.
- o **Event Hub name:** Select the Event Hub created under Event Hub namespace.
- o **Event Hub policy name:** Select the Event Hub policy.
- 6. Click **OK/Save.**

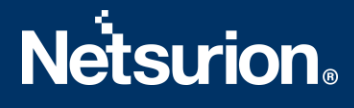

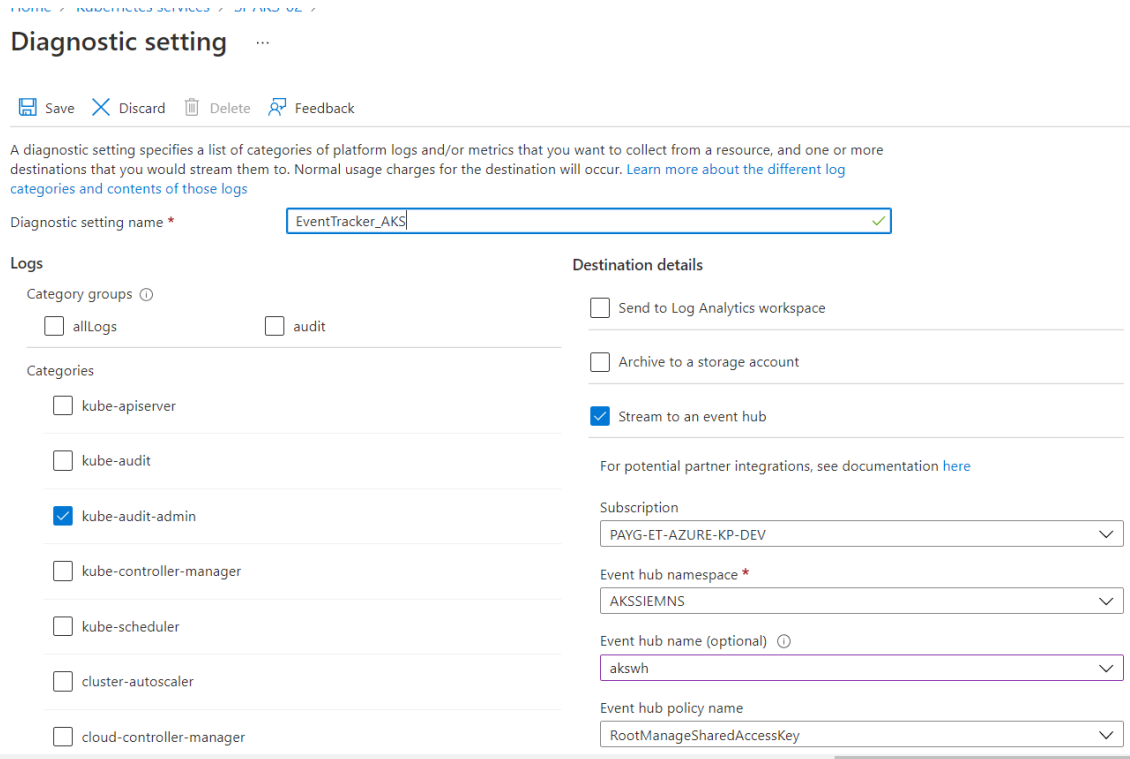

## <span id="page-5-0"></span>4. EventTracker Knowledge Packs

After the logs are received by the EventTracker Manager, then the Knowledge Packs can be configured into EventTracker.

The following Knowledge Packs (KPs) are available in EventTracker to support the Azure Kubernetes Service.

#### <span id="page-5-1"></span>**4.1 Alerts**

- **Azure Kubernetes Service: Deployment deleted -** Containerized applications can be deployed in the Azure Kubernetes Service cluster to render the services. When the deployments delete action is performed, the host will no longer be found. A malicious attempt to delete a deployment could lead to operational issues or potential denial of service. This alert indicates that a delete action was successful on the Azure Kubernetes Deployments.
- **Azure Kubernetes Service: Indication of Cluster deletion -** Azure Kubernetes Service cluster has instances such as nodes, pods, deployments, namespaces, etc. Deleting a cluster leads to the deletion of all the dependencies of the cluster. Unauthorized cluster deletions could lead to the data loss and operational issues for the services it was rendering. This alert indicates that a cluster deletion has occurred on the Azure Kubernetes Service.
- Azure Kubernetes Service: Node deleted-Azure Kubernetes Service cluster which has nodes (which run applications), are mapped grouped into node pools. There are no recovery options for the data loss that may occur when a node pool is deleted. This alert indicates that an Azure Kubernetes node deletion has occurred on the Azure Kubernetes Service.

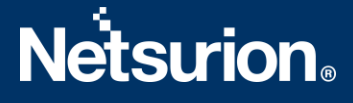

- **Azure Kubernetes Service: Pods deleted -** Azure Kubernetes Service cluster is an instance Pods subset of namespace; Pods contain container image which is used to deploy the end-user applications on the node. This alert indicates successful deletion action on the Azure Kubernetes node.
- **Azure Kubernetes Service: Successful node update -** Azure Kubernetes Service cluster is an instance Node, which was mapped to node pool, when the node pool update action is performed by a user, mapped nodes will get updated. This alert indicates that an Azure Kubernetes node is updated on the Azure Kubernetes Service.
- **Azure Kubernetes Service: Unsuccessful deletion action -** This alert indicates an unsuccessful deletion action performed on the Azure Kubernetes instance/resource.
- Azure Kubernetes Service: Pod created on kube system: This alert indicates that a pod was created under the kube system namespace in the Azure Kubernetes Service.

#### <span id="page-6-0"></span>**4.2 Categories**

- **Azure Kubernetes Service - Successful Update action-** This category of the saved search will allow users to parse events that are specific to the successful update action on the Azure Kubernetes Service.
- **Azure Kubernetes Service - Successful delete action-** This category of the saved search will allow users to parse events specific to the successful deletion action on the Azure Kubernetes Service.

#### <span id="page-6-1"></span>**4.3 Reports**

▪ **Azure Kubernetes Service – Cluster activity:** This report provides a detailed summary of create actions, delete actions performed /triggered on the cluster instance in the Azure Kubernetes Service. It contains a source IP address, username, request URL, resource, user groups, action, and more.

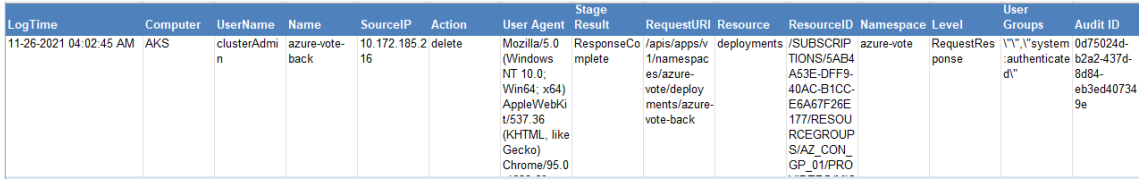

▪ **Azure Kubernetes Service – Cluster update activity:** This report provides a detailed summary of update actions performed /triggered on the cluster instance in the Azure Kubernetes Service. It contains a source IP address, username, request URL, resource, user groups, and more.

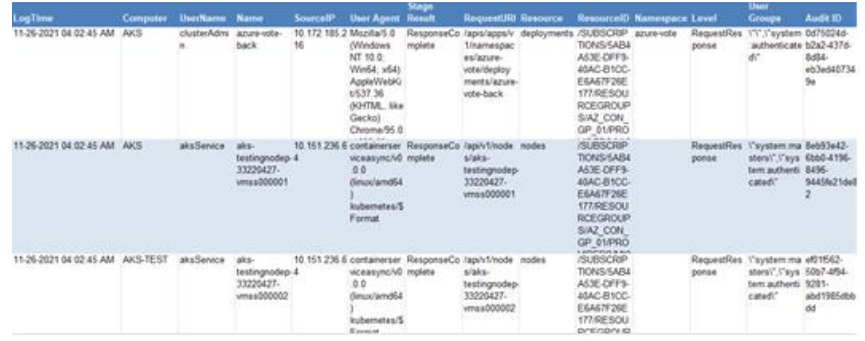

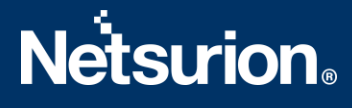

#### <span id="page-7-0"></span>**4.4 Dashboards**

Azure Kubernetes Service: Node deleted by the source IP Address

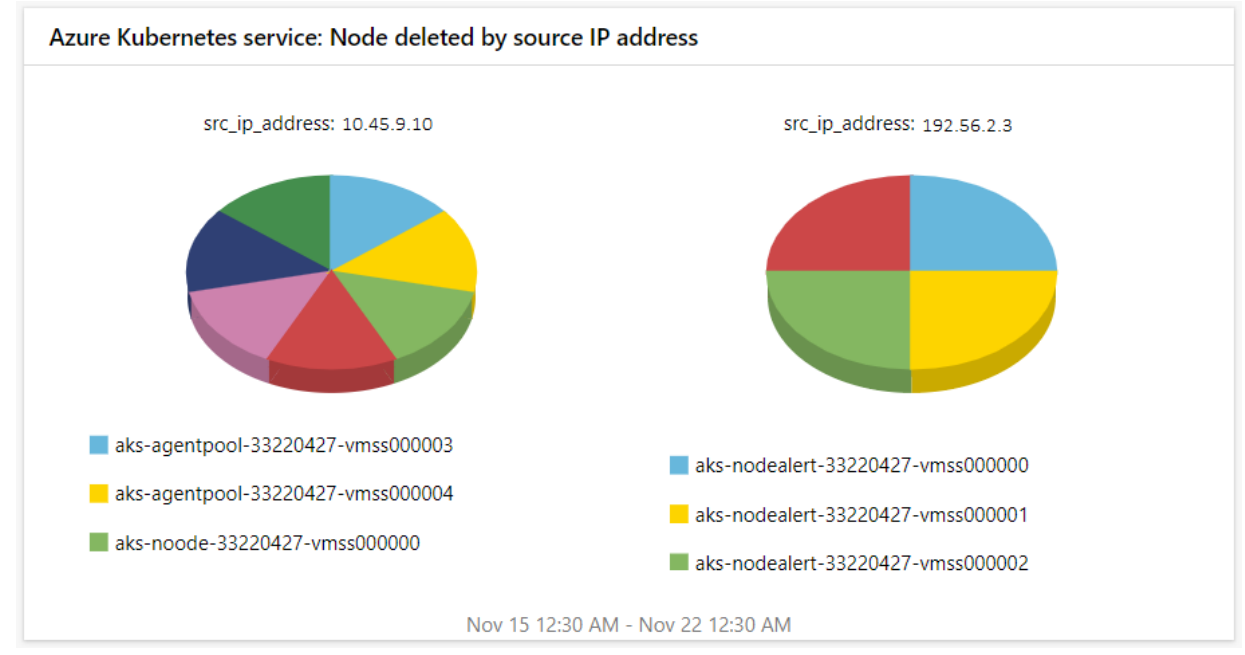

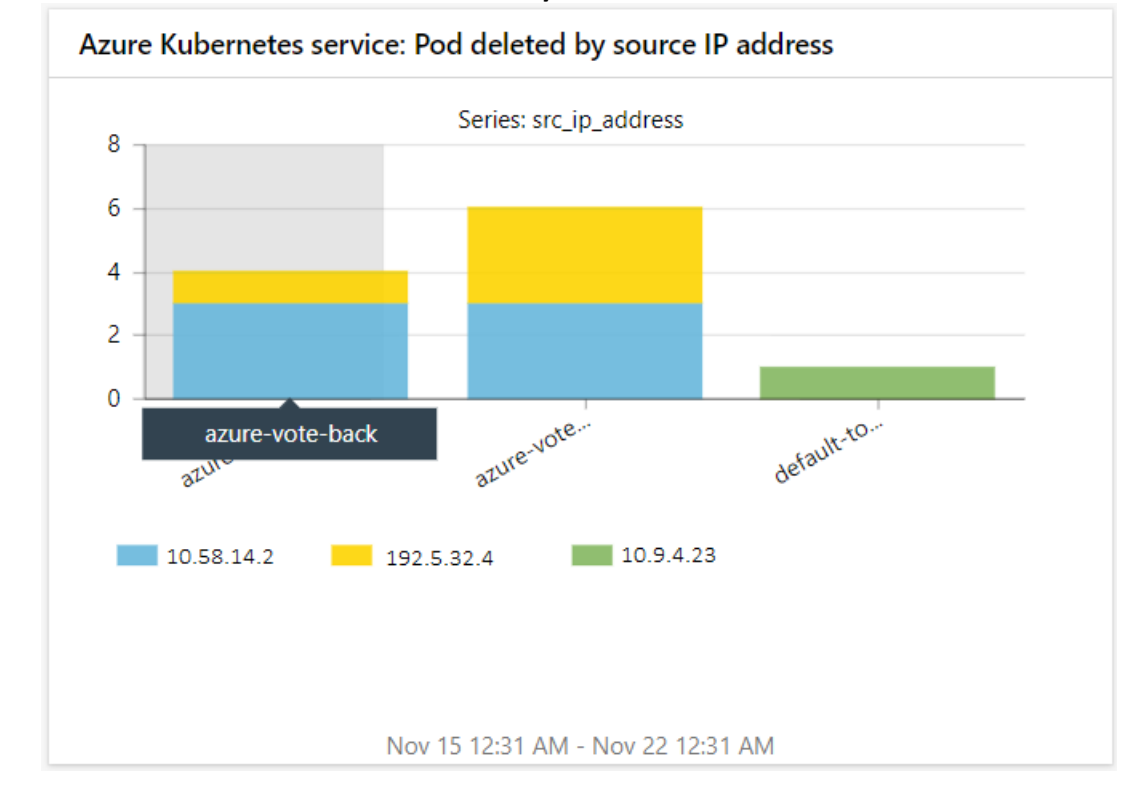

#### ▪ **Azure Kubernetes Service: Pod deleted by the source IP Address**

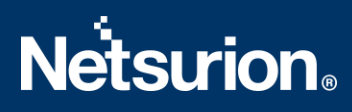

#### ▪ **Azure Kubernetes Service: Deployment deleted by the source IP Address**

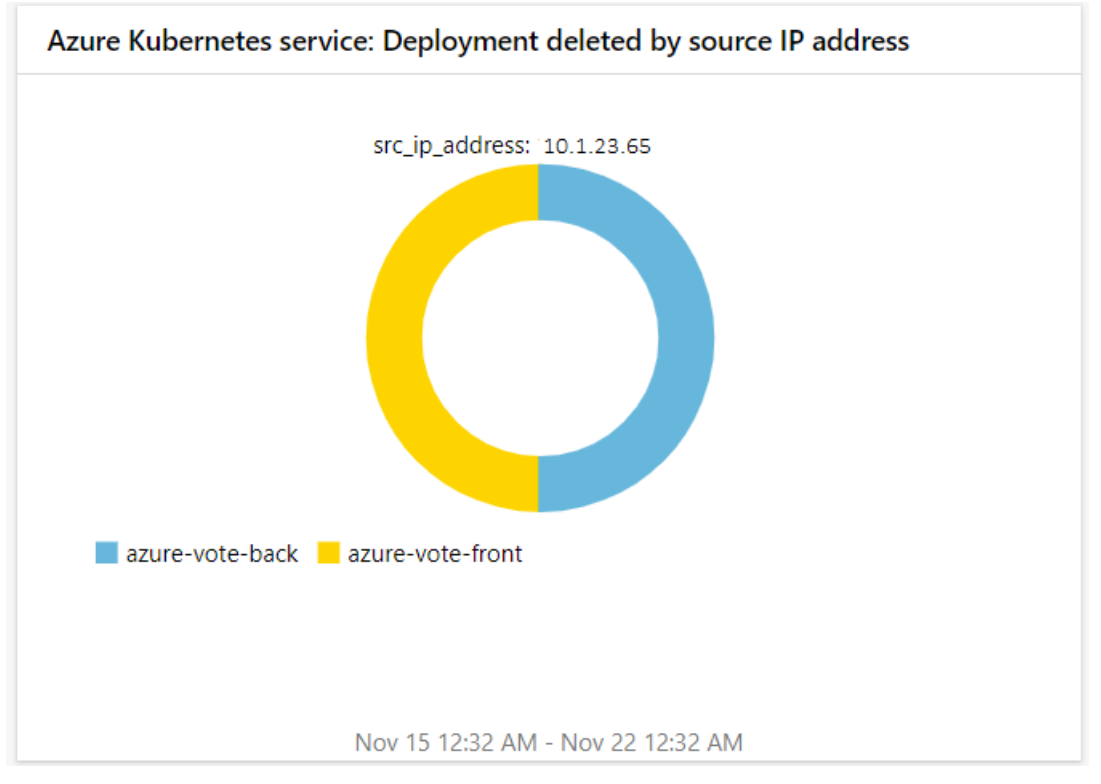

#### Azure Kubernetes Service: Operations by actions

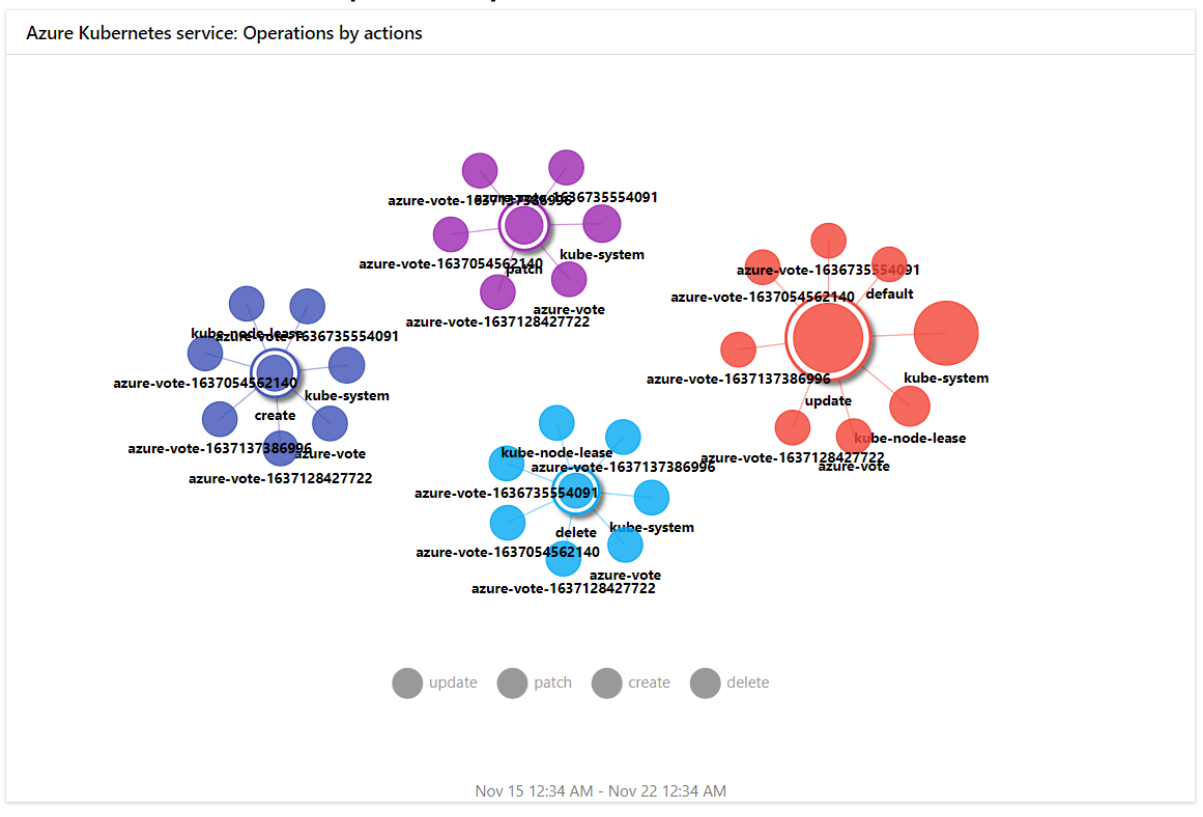

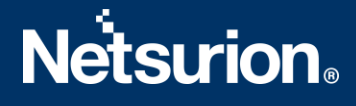

Azure Kubernetes Service: Node updated by node

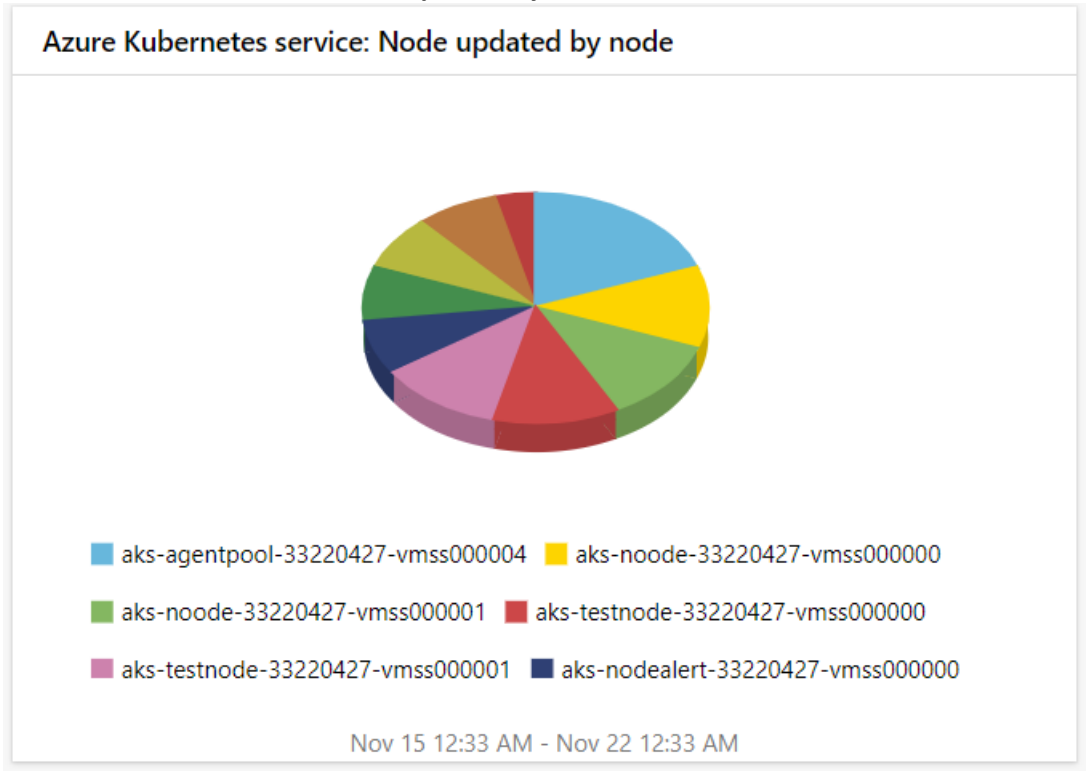

## <span id="page-9-0"></span>5. Importing Azure Kubernetes Service Knowledge Packs into EventTracker

NOTE: Import the Knowledge Pack items in the following sequence:

- Categories
- Alerts
- Knowledge Objects
- Reports
- Dashboards
- 1. Launch the **EventTracker Control Panel**.
- 2. Double click the **Export-Import Utility**.

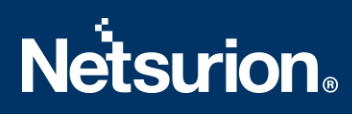

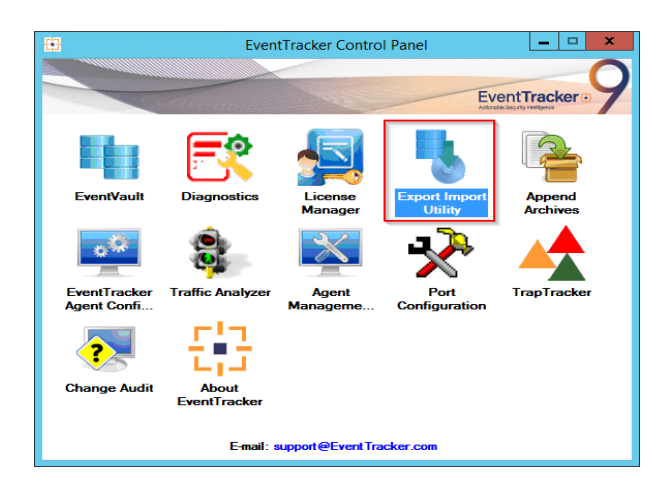

<span id="page-10-0"></span>3. Click the **Import** tab.

#### **5.1 Categories**

1. Click the **Category** option, and then click the **Browse** button.

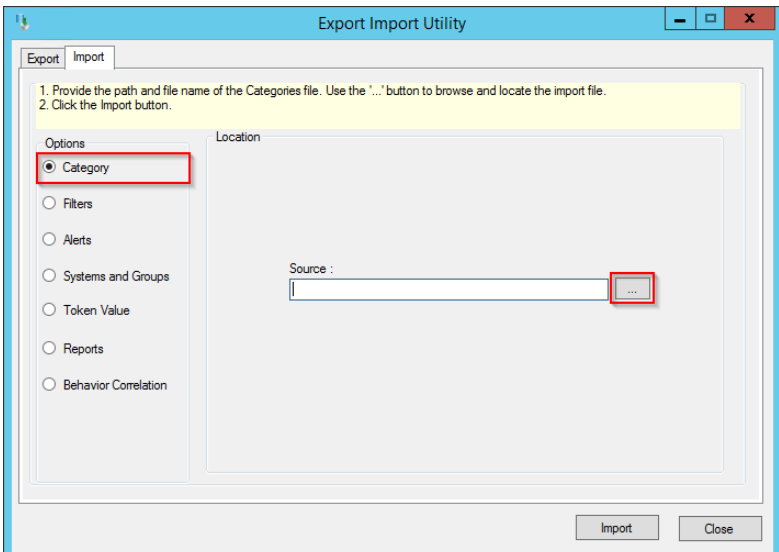

- 2. Locate the **Categories\_Microsoft AKS.iscat**file, and then click the **Open**button.
- 3. To import the categories, click the **Import** button.

EventTracker displays a success message.

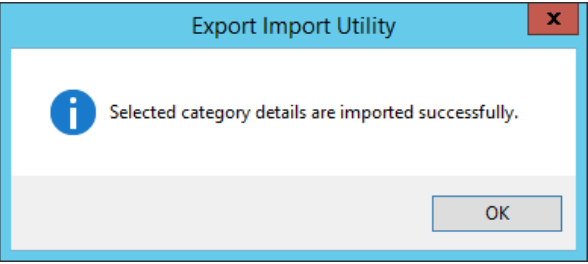

4. Click **OK,** and then click the **Close** button.

#### <span id="page-11-0"></span>**5.2 Alerts**

1. Click the **Alert** option, and then click the **Browse button**.

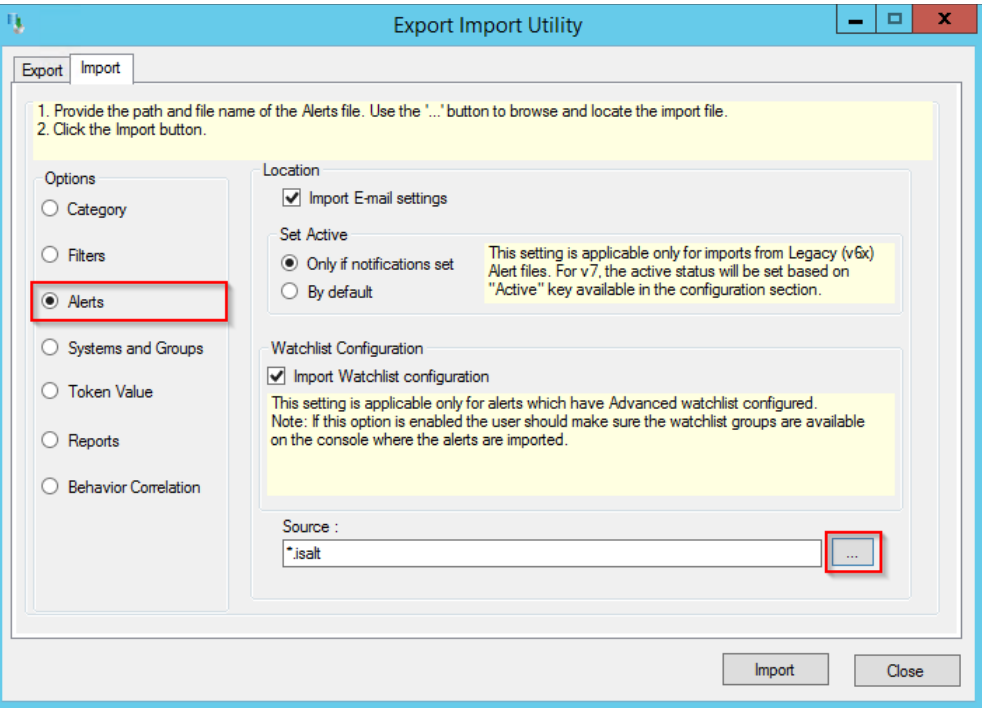

- 2. Locate the **Alerts\_Microsoft AKS.isalt** file, and then click the **Open**button.
- 3. To import the alerts, click the **Import** button. EventTracker displays a success message.

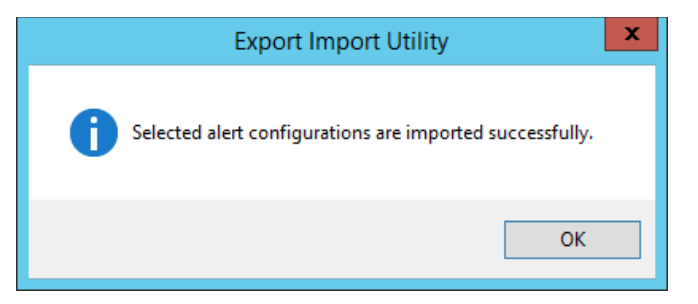

4. Click **OK**, and then click **Close**.

#### <span id="page-11-1"></span>**5.3 Knowledge Objects(KO)**

1. Click **Knowledge Objects** underthe **Admin** option on the EventTracker Manager page.

## **Netsurion**

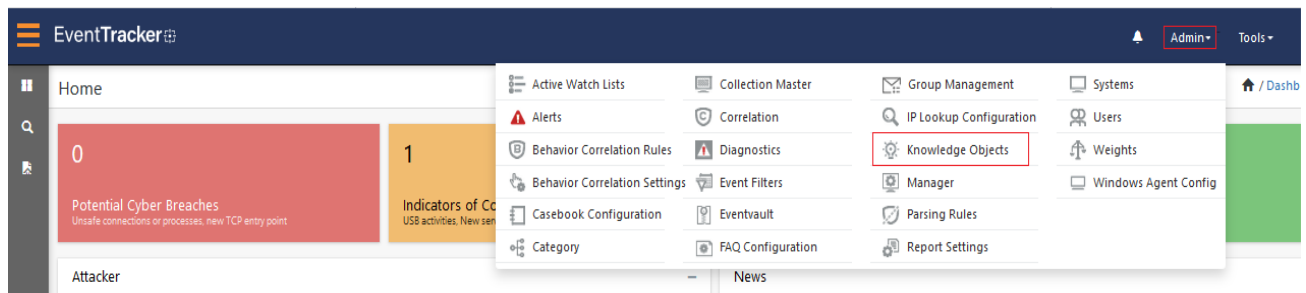

2. Click the **Import U** button as highlighted in the below image:

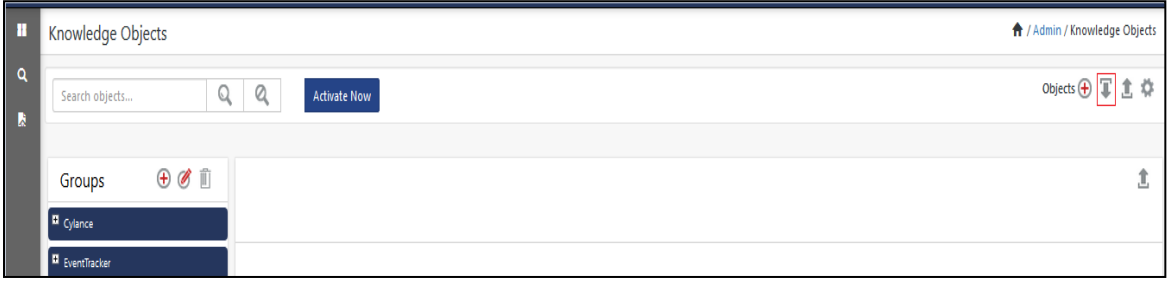

3. Click **Browse**.

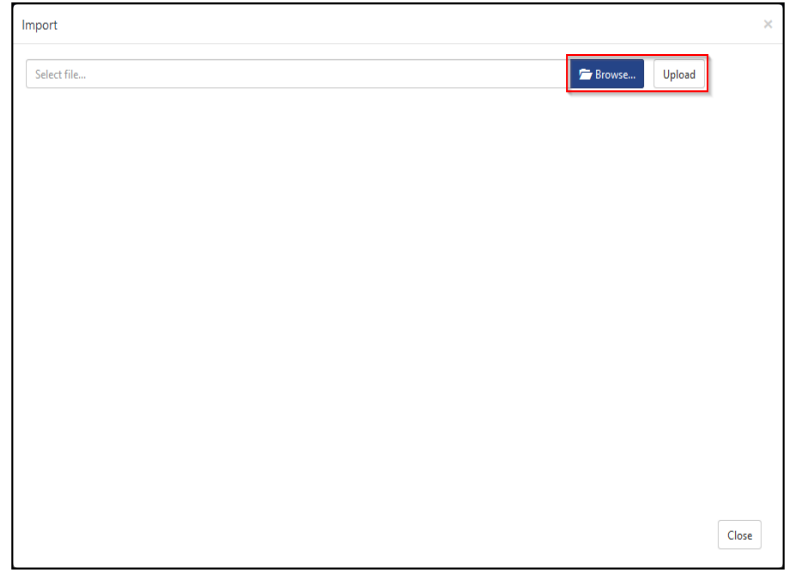

- 4. Locate the file named **KO\_Microsoft AKS.etko**.
- 5. Select the check box and then click the **Import** option.

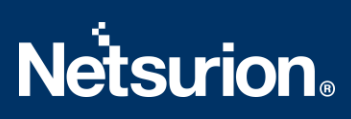

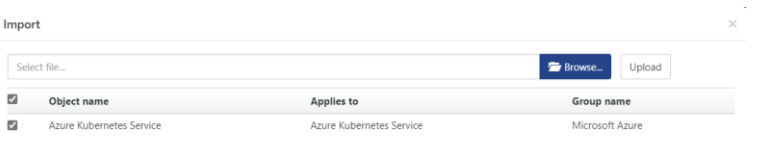

6. The Knowledge Objects(KO) are now imported successfully.

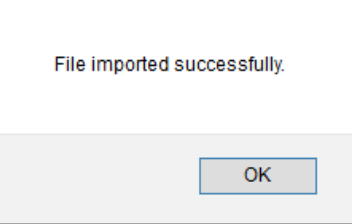

Import Close

#### <span id="page-13-0"></span>**5.4 Reports**

1. Click the **Reports** option and select the **New (\*.etcrx)** option.

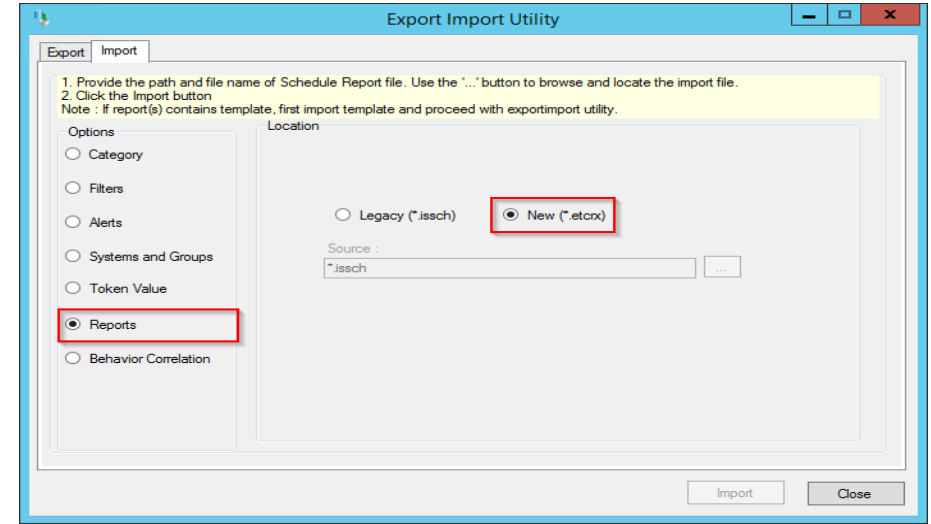

2. Locate the file named **Reports\_ Microsoft AKS.etcrx** and select all the check boxes.

# **Netsurion**

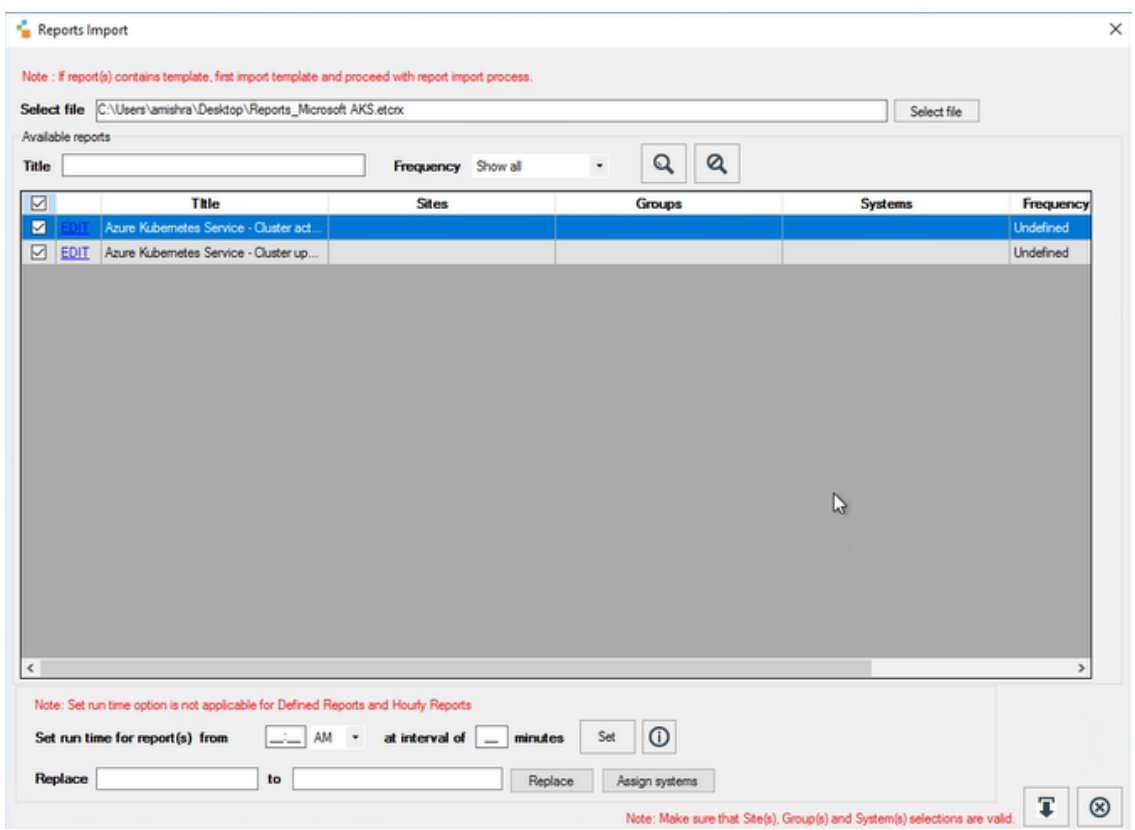

3. Click the **Import** button to import the report. EventTracker displays a success message.

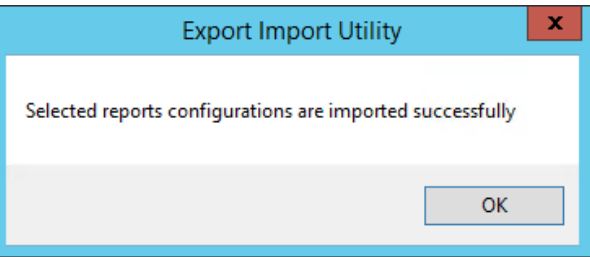

#### <span id="page-14-0"></span>**5.5 Dashboards**

NOTE**:** Below steps given are specific to EventTracker 9 and later.

1. Open **EventTracker** in a browser and log on.

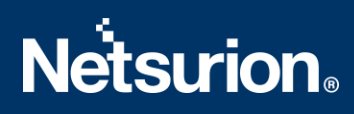

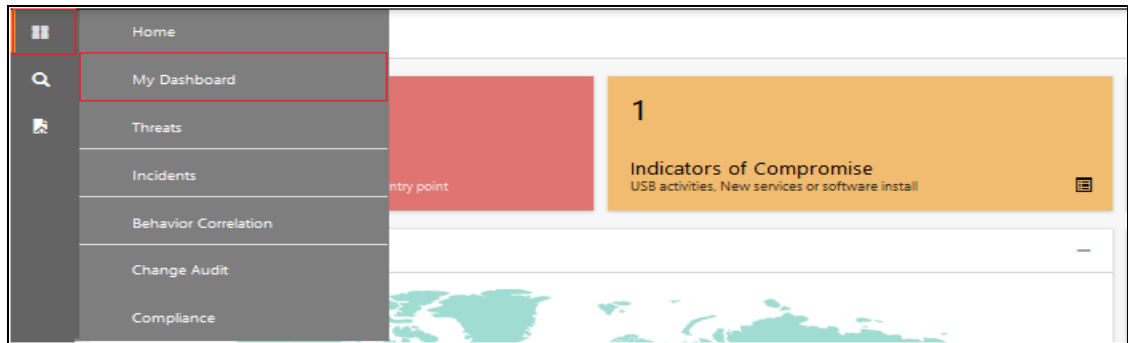

- 2. Navigate to the **My Dashboard** option.
- 3. Click the **Import u** button as shown below.

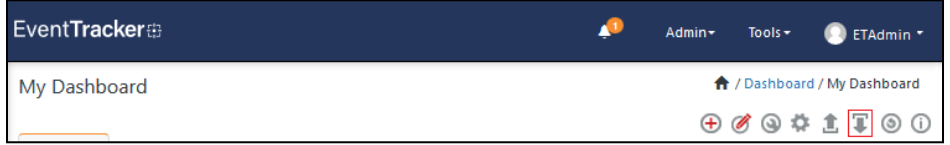

- 4. Import the dashboard file **Dashboards\_Microsoft AKS.etwd** and selectthe **Select All** checkbox**.**
- 5. Click **Import** as shown below.

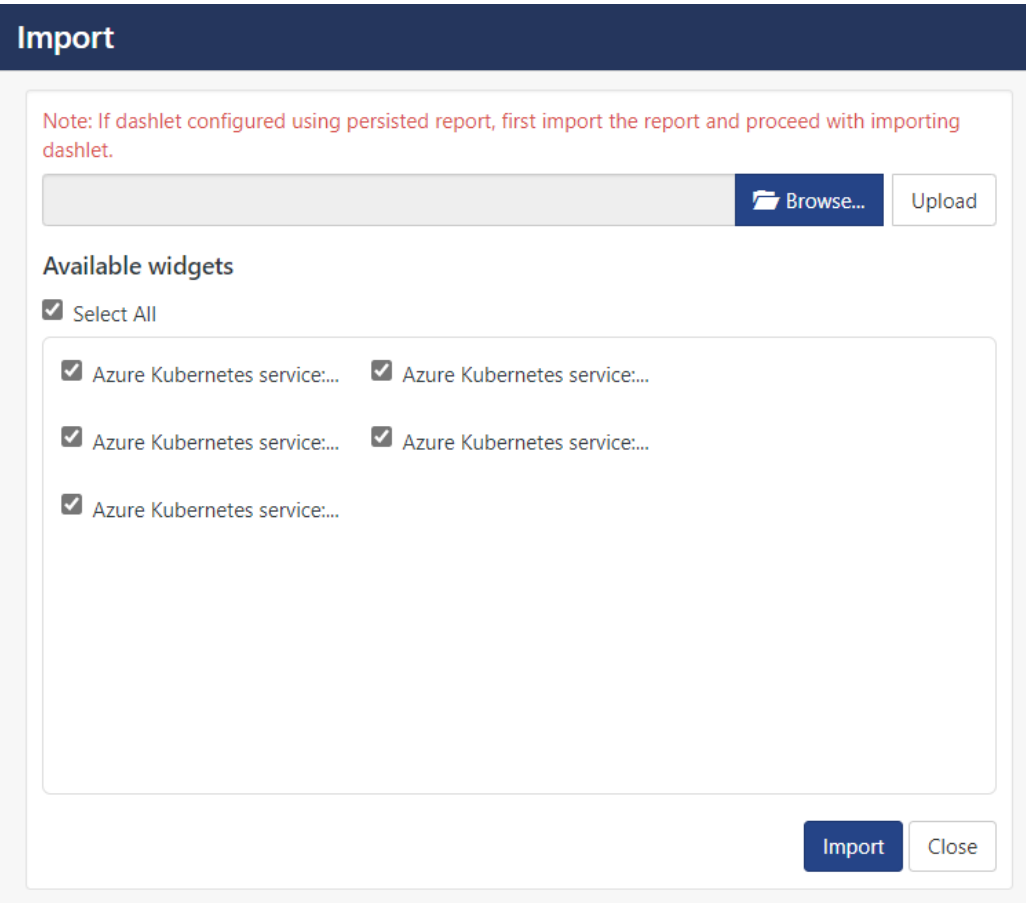

6. Import is now completed successfully.

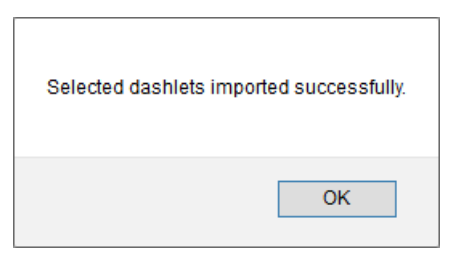

7. In the My Dashboard page select  $\overline{\Theta}$  to add dashboard.

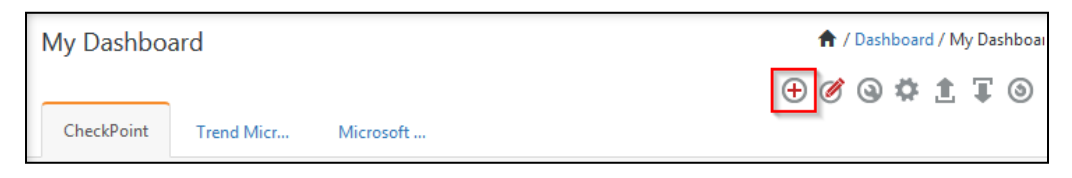

8. Choose the appropriate name for the **Title** and **Description**. Click **Save**.

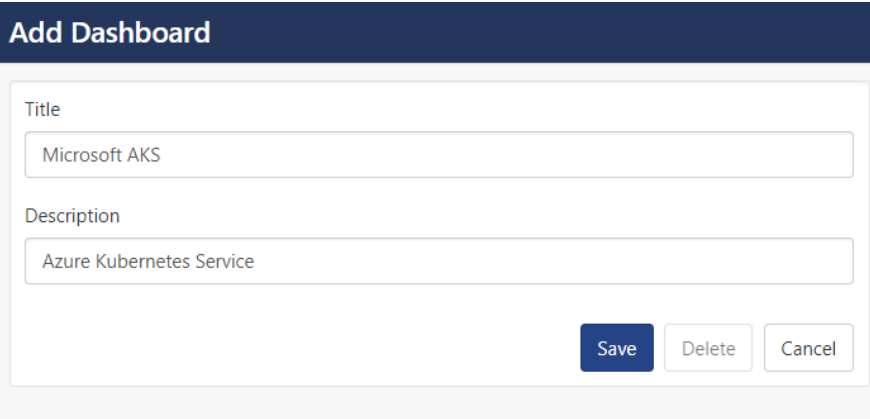

9. On the My Dashboard page select **that** to add dashlets.

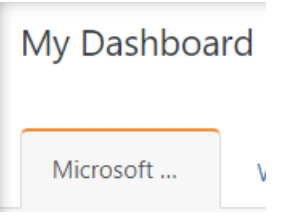

10. Select the imported dashlets and click **Add**.

## **Netsurion**

Add

Delete

Close

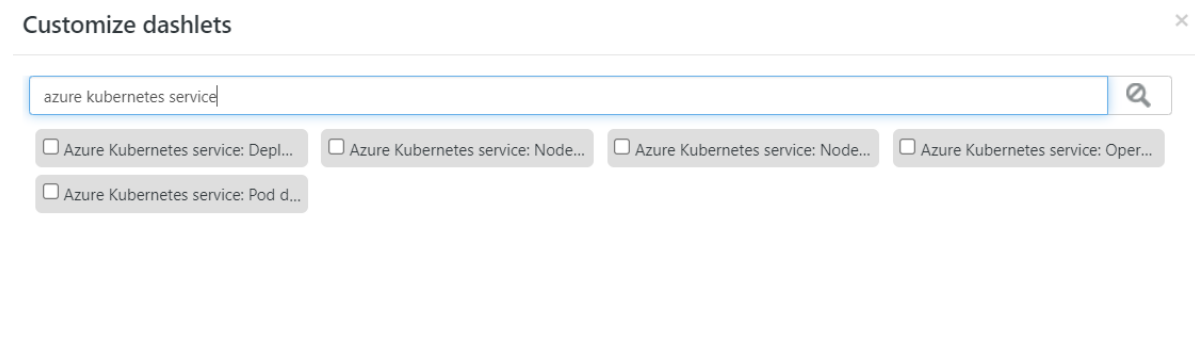

## <span id="page-17-0"></span>6. Verifying Azure Kubernetes Service Knowledge Packsin EventTracker

#### **6.1 Categories**

- <span id="page-17-1"></span>1. Log onto **EventTracker**.
- 2. Click the **Admin** dropdown, and then click **Category**.

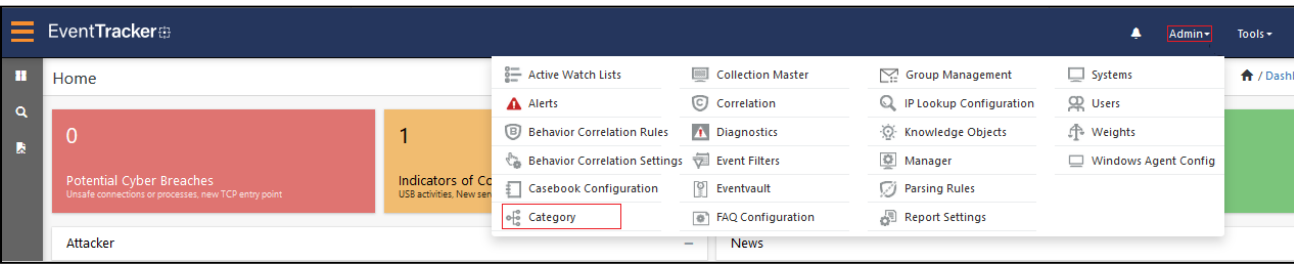

3. In the **Category Tree**, scroll down and expand the **Microsoft Azure** group folder to view the imported category.

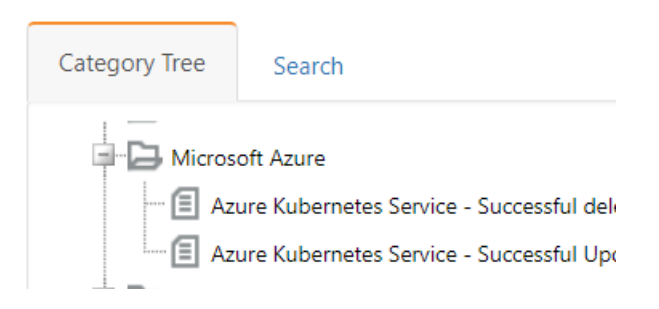

#### <span id="page-17-2"></span>**6.2 Alerts**

- 1. Logon to **EventTracker**.
- 2. Click the **Admin**menu, and then click **Alerts**.

## **Netsurion**

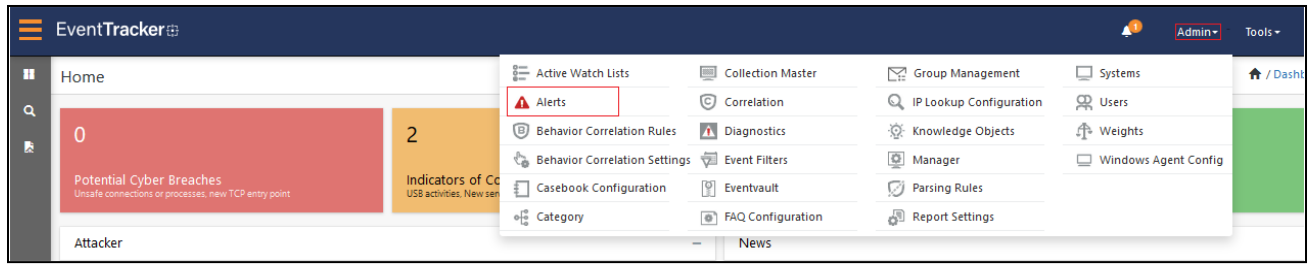

3. In the **Search** box, type **Azure Kubernetes Service**, and then click the **Go** button. The Alert Management page will display the imported alert.

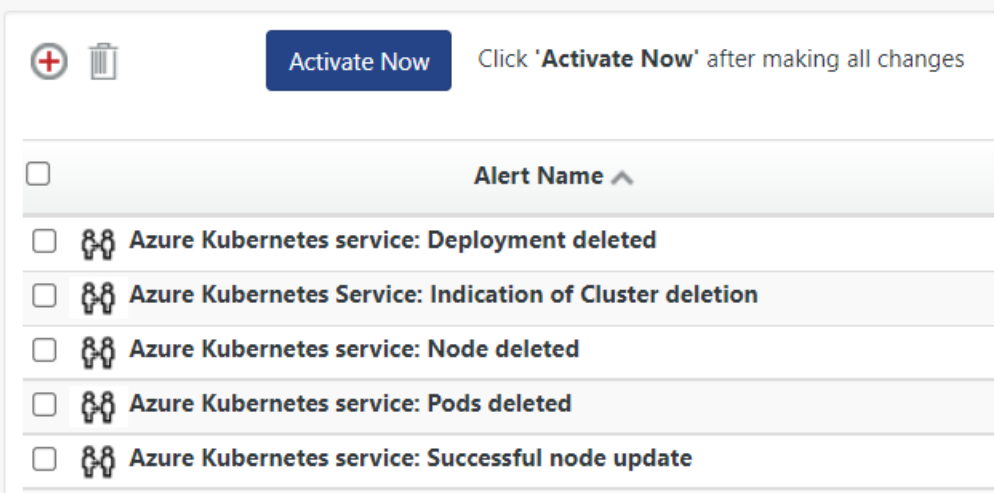

4. To activate the imported alert, toggle the **Active** switch.

EventTracker displays a message box.

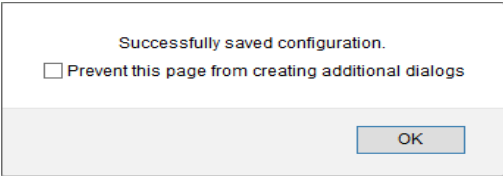

5. Click **OK**, and then click the **Activate Now** button.

**NOTE:** Specify the appropriate **system** in **alert configuration** for better performance.

#### <span id="page-18-0"></span>**6.3 Knowledge Objects**

1. In the **EventTracker** web interface, click the **Admin**dropdown, and then select **Knowledge Objects.**

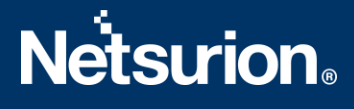

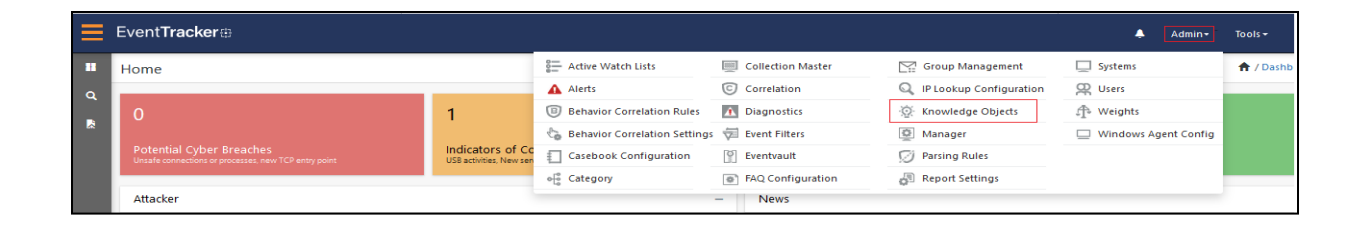

2. In the Knowledge Object tree, expand the **Microsoft Azure group** folder to view the imported Knowledge Objects.

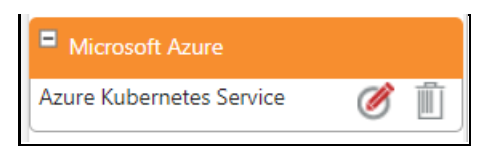

3. Click **Activate Now** to apply the imported Knowledge Objects.

#### <span id="page-19-0"></span>**6.4 Reports**

1. In the **EventTracker** web interface, click the **Reports** menu, and then select **Report Configuration**.

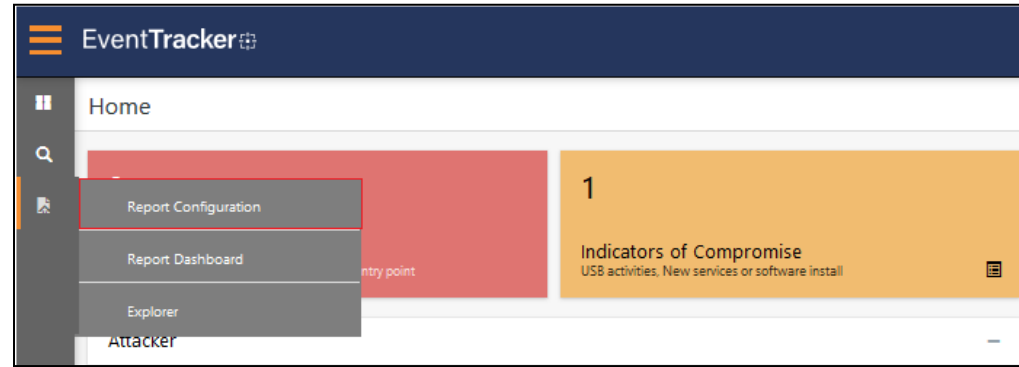

- 2. In the **Reports Configuration** pane, select the **Defined** option.
- 3. Click the **Microsoft Azure** group folder to view the imported reports.

Reports configuration: Microsoft Azure

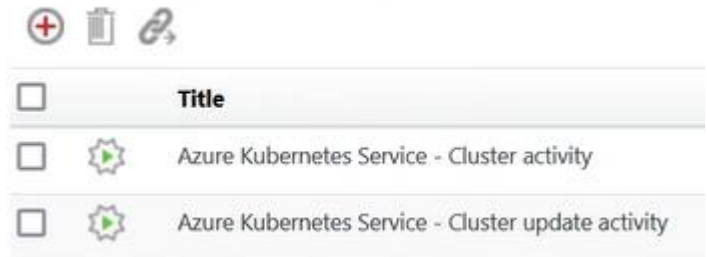

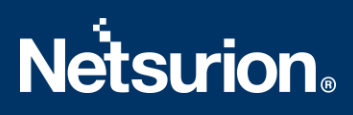

#### <span id="page-20-0"></span>**6.5 Dashboards**

1. In the EventTracker web interface, click the **Home** Button and select **My Dashboard**.

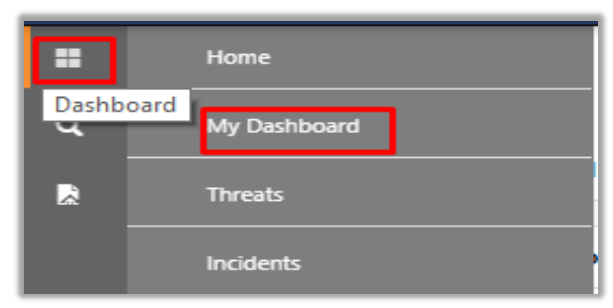

2. Click **Search** forthe **Azure Kubernetes Service.** You will see the following screen.

#### Customize dashlets

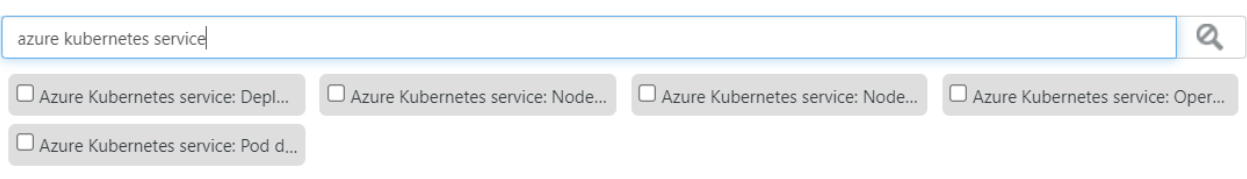

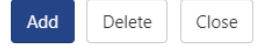

 $\times$ 

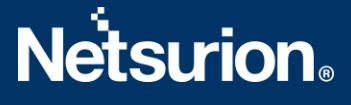

#### <span id="page-21-0"></span>**About Netsurion**

Flexibility and security within the IT environment are two of the most important factors driving business today. Netsurion's managed cybersecurity platforms enable companies to deliver on both. Netsurion [Managed Threat Protection](https://www.netsurion.com/managed-threat-protection) combines our ISO-certified security operations center (SOC) with our own award-winning cybersecurity platform to better predict, prevent, detect, and respond to threats against your business. Netsurion [Secure Edge Networking](https://www.netsurion.com/secure-edge-networking) delivers our purpose-built edge networking platform with flexible managed services to multi-location businesses that need optimized network security, agility, resilience, and compliance for all branch locations. Whether you need technology with a guiding hand or a complete outsourcing solution, Netsurion has the model to help drive your business forward. To learn more visit [netsurion.com](https://www.netsurion.com/) or follow us on [Twitter](https://twitter.com/netsurion) or [LinkedIn](https://www.linkedin.com/company/netsurion/).

#### <span id="page-21-1"></span>**Contact Us Corporate Headquarters**

**Netsurion** Trade Centre South 100 W. Cypress Creek Rd Suite 530 Fort Lauderdale, FL 33309

#### **Contact Numbers**

EventTracker Enterprise SOC: 877-333-1433 (Option 2) EventTracker Enterprise for MSPs SOC: 877-333-1433 (Option 3) EventTracker Essentials SOC: 877-333-1433 (Option 4) EventTracker Software Support: 877-333-1433 (Option 5) <https://www.netsurion.com/eventtracker-support>